PUBLIC SCHOOL SYSTEM **Microsoft OneDrive: Import Google Drive Content**

Microsoft OneDrive is a cloud storage solution that can be used to store confidential data. To move content from Google Drive, you must download Google Drive content to your computer and then import it into Microsoft OneDrive.

## **Consider the following when moving documents into Microsoft OneDrive**:

- The Upload tool in OneDrive allows you to upload one folder at a time (page 2). To upload multiple folders at one time, use drag and drop (page 3).
- Ownership of OneDrive files cannot be transferred to another user.
- Individual files cannot exceed 15 GB.

**WAKE COUNTY** 

• Folders must be empty in OneDrive before they can be deleted.

# **Move Documents from Google Drive**

## **Download Content from Google Drive**

- 1. Log into **WakeID Portal**.
- 2. Click **Google Drive**.
- 3. Select **files** and **folders** you want to save.
	- Press **Ctrl** on your keyboard to select multiple items.
- 4. In upper-right, click **overflow icon**.

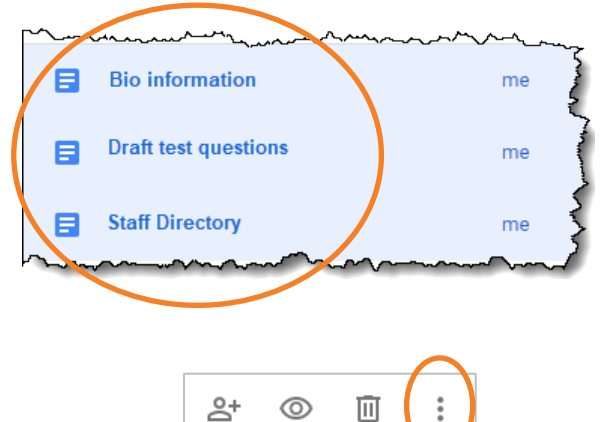

⊚

而

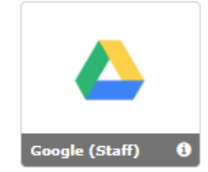

#### **Microsoft OneDrive: Import Google Drive Content**

#### 5. Click **Download**.

#### **NOTES**:

- Files will be saved to your default download location.
- Documents automatically convert to Office documents.
- If two or more files are selected, they will be saved as a .zip file.
- To extract .zip file:
	- 1. Right-click **file**.
	- 2. Select **Extract All…**.
	- 3. Choose location to save files.
- If needed, all Google Drive content can be downloaded using Google Takeout. Instructions can be found at [http://google.wcpss.net/save-content.](http://google.wcpss.net/save-content)

## **Import Content into Microsoft OneDrive**

### **Option 1**

Use this option to move multiple files or an individual folder.

- 1. Log into **WakeID Portal**.
- 2. Click **Office 365**.
- 3. Click **OneDrive**.
- 4. Navigate to **OneDrive folder** to import content.
- 5. Click **Upload**.

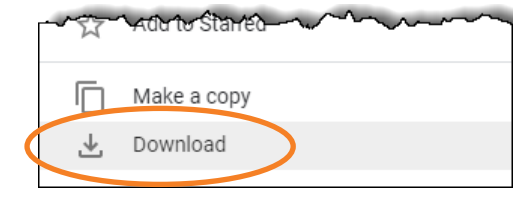

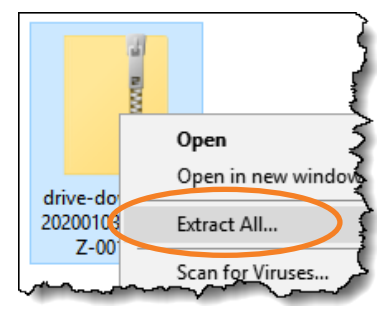

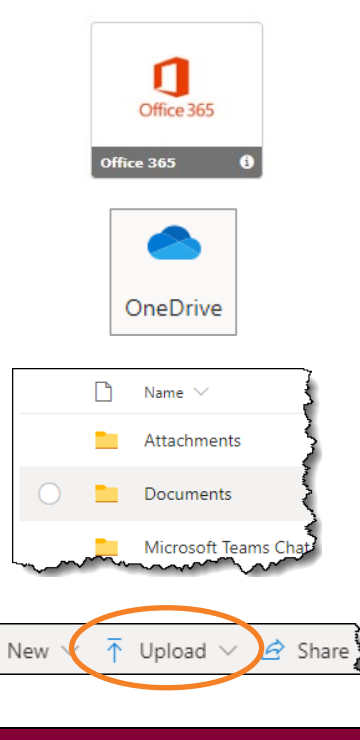

- 6. Select **Files** or **Folder**.
- 7. Select content to upload.
	- You can upload multiple files by pressing **Ctrl** on your keyboard.
	- You can only upload one folder at a time.
- 8. Click **Open**.
	- Content will upload to your OneDrive.

#### **Option 2**

Use this option to move multiple files or multiple folders.

- 1. Log into **WakeID Portal**.
- 2. Click **Office 365**.
- 3. Click **OneDrive**.
- 4. Navigate to **OneDrive folder** to import content.
- 5. On computer, select content you want to move.
	- Press **Ctrl** on your keyboard to select multiple items.
- 6. Drag and drop files and folders into OneDrive browser window.
	- Content will upload to your OneDrive.

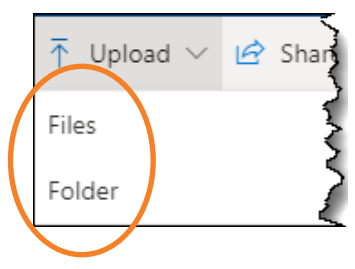

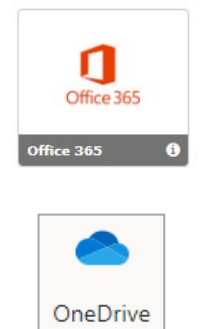

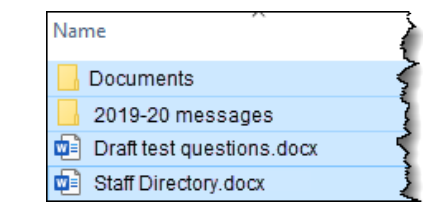

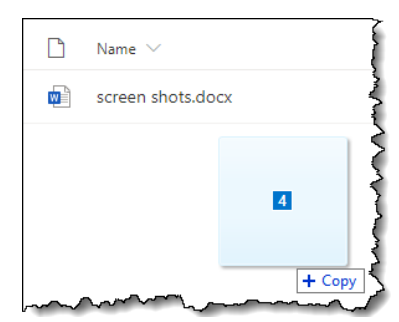